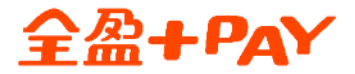

## **瓦斯費繳費說明**

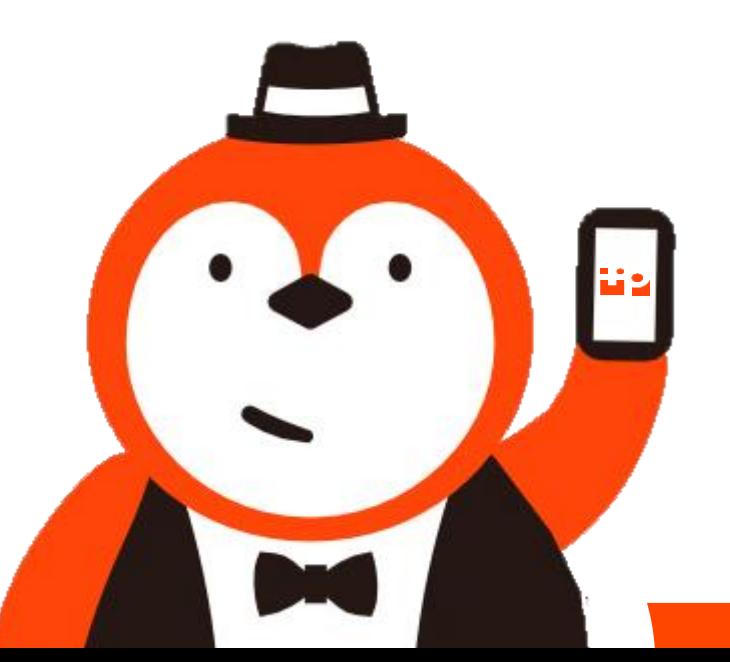

本文件屬 全盈支付金融科技股份有限公司 所有,機敏資訊請勿外流

Step1: 請先至全家APP登入全盈 +PAY內

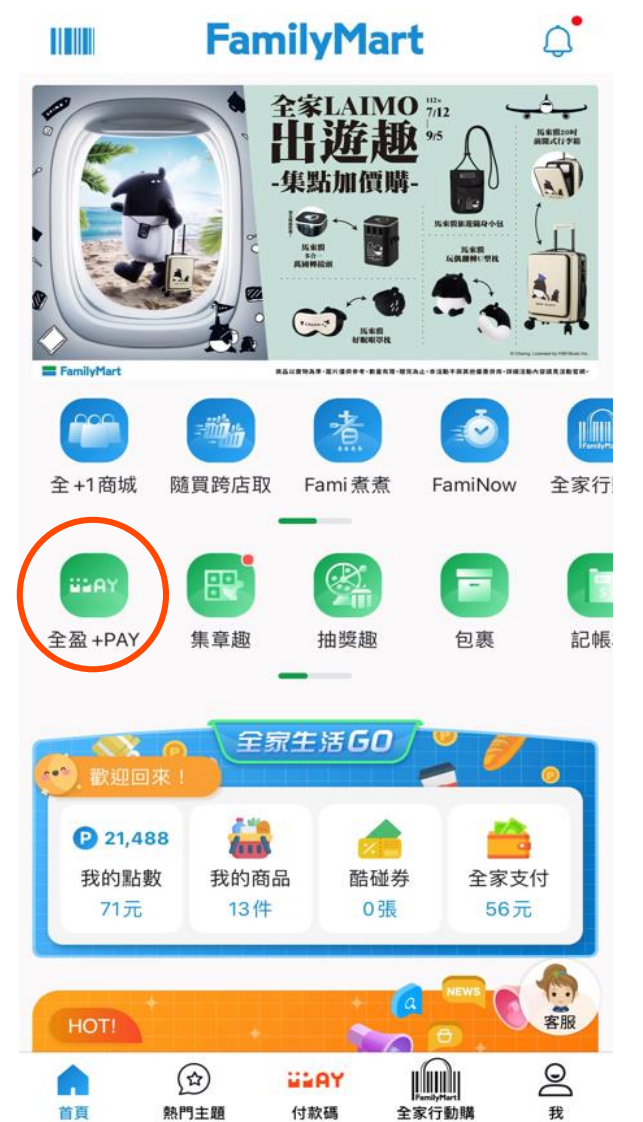

## Step2: 進入全盈支付頁面 選擇「繳費」

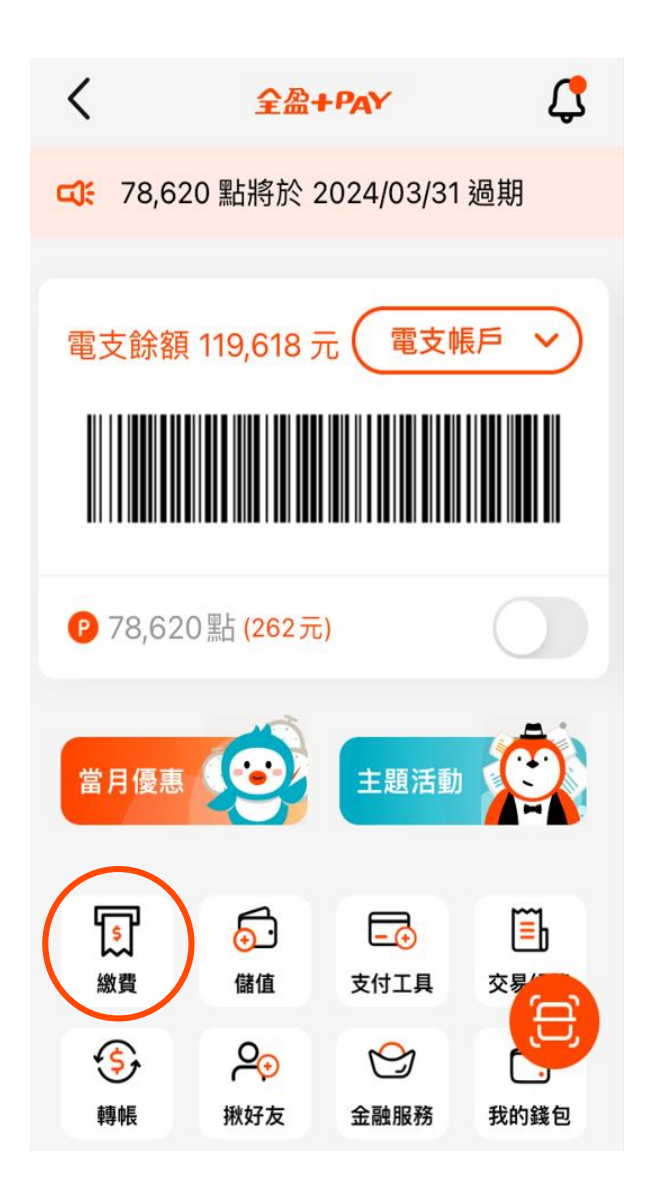

Step3:選擇「瓦斯費」

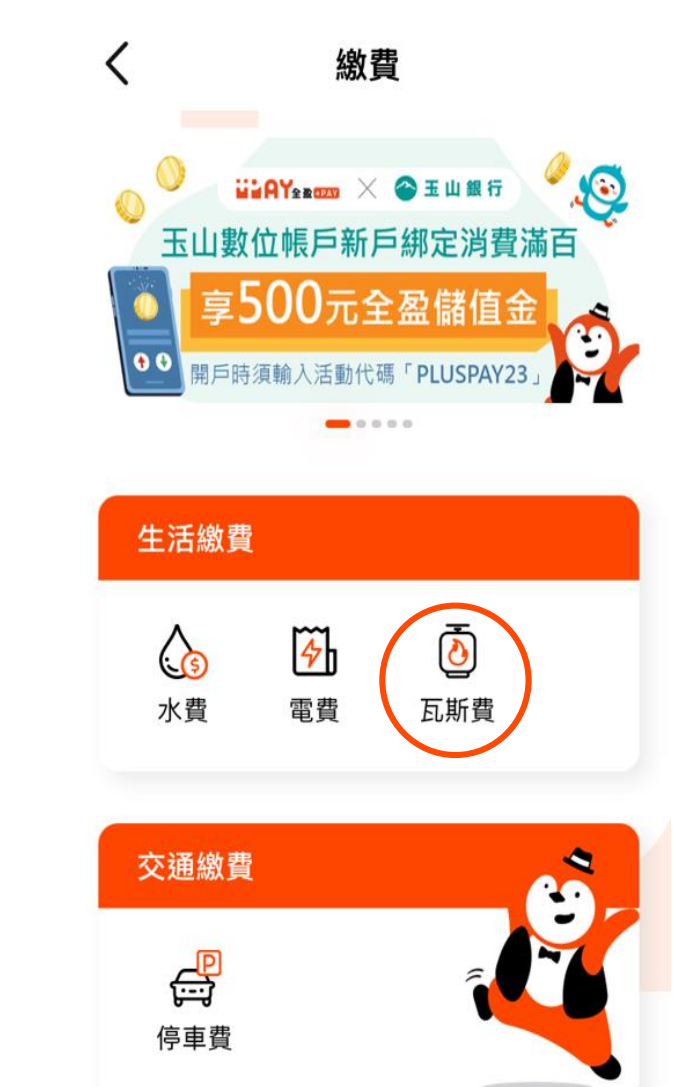

全然+PAY  $\leftarrow$   $\leftarrow$ 

## Step4: 開啟掃描器掃三段式條碼

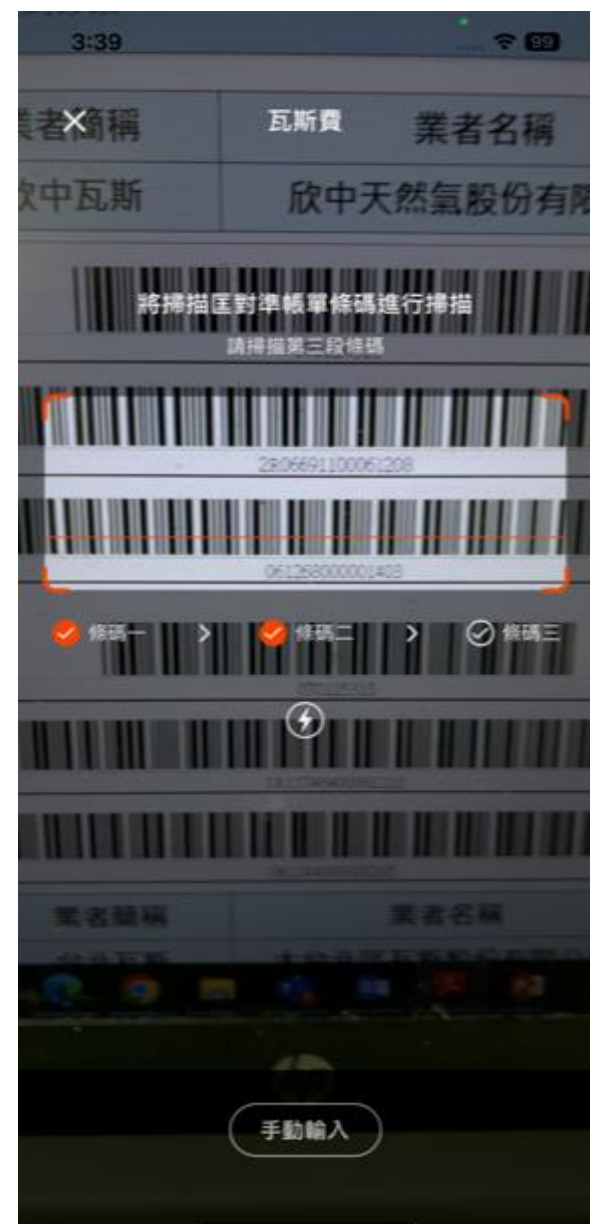

Step5: 查詢代繳帳單資訊,點選下一步

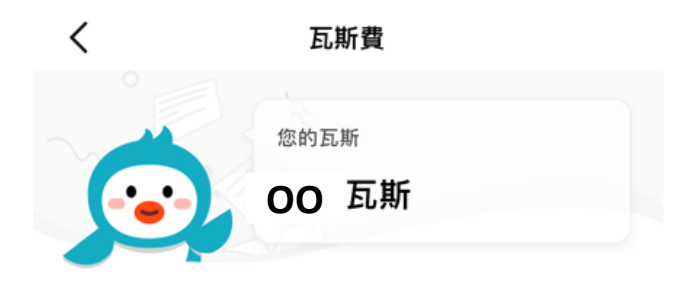

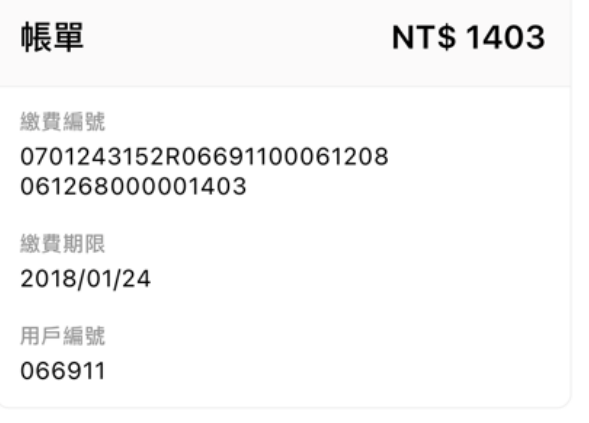

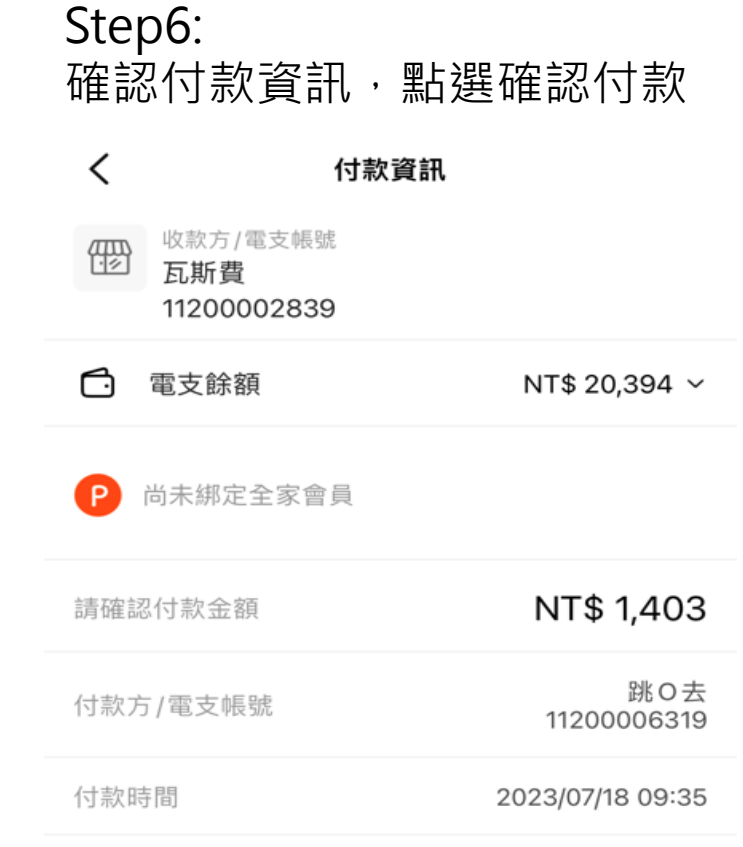

• 本服務由 全盈支付 提供

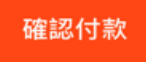

全盈 + PAY  $\exp(-\frac{1}{2}a)$ 

Step7:輸入交易密碼 The Step8:付款成功,完成繳費

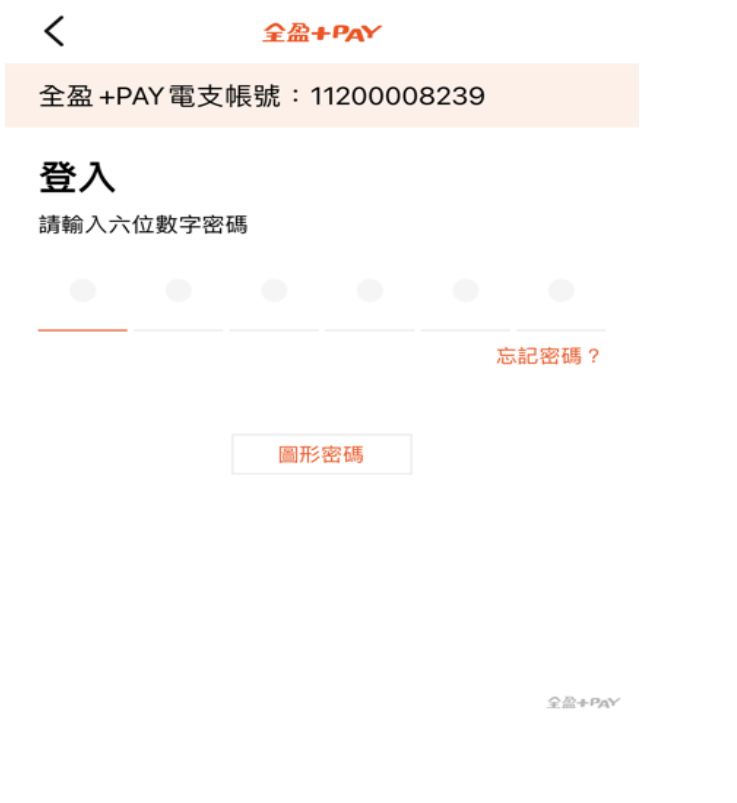

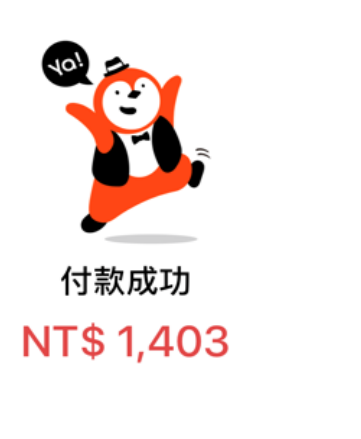

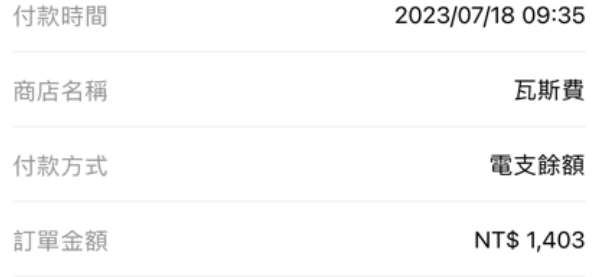

確定

**全盈子 ア**ハンド 本文件屬 全盈支付金融科技股份有限公司 所有,機敏資訊請勿外流 みんごう インタンド アンプレーター インタンド エコントランド インタンドランド インタンドランド インタンドランド インタンドランド

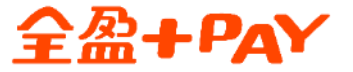

# **瓦斯費繳費說明 交易紀錄查詢**

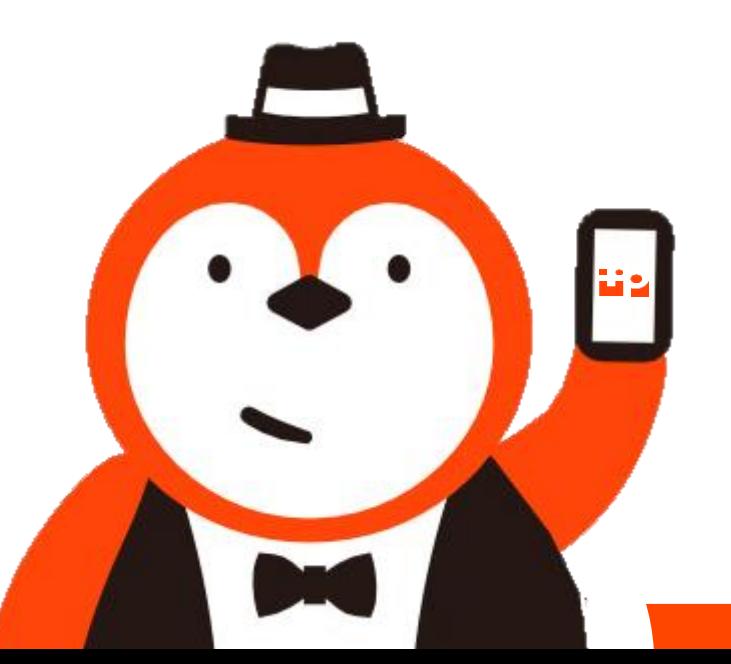

本文件屬 全盈支付金融科技股份有限公司 所有,機敏資訊請勿外流

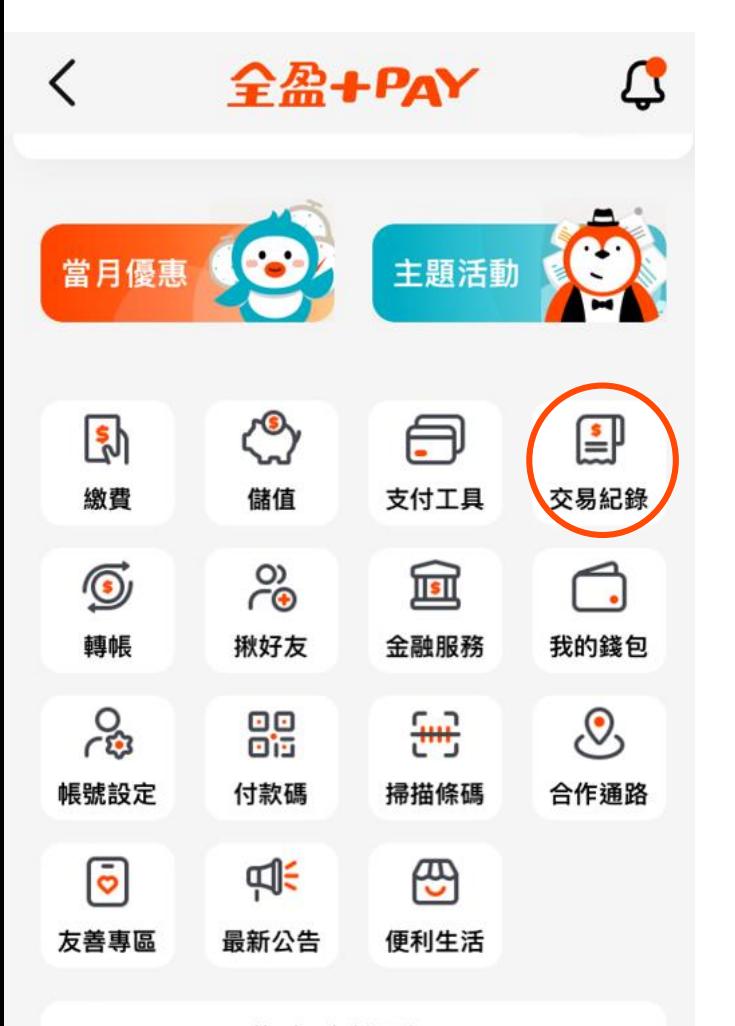

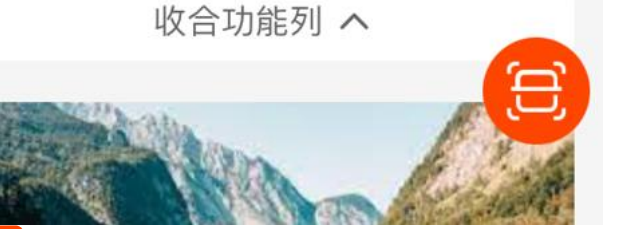

Step10:點選交易紀錄 Step11:顯示交易紀錄明細 -有綁定手機載具

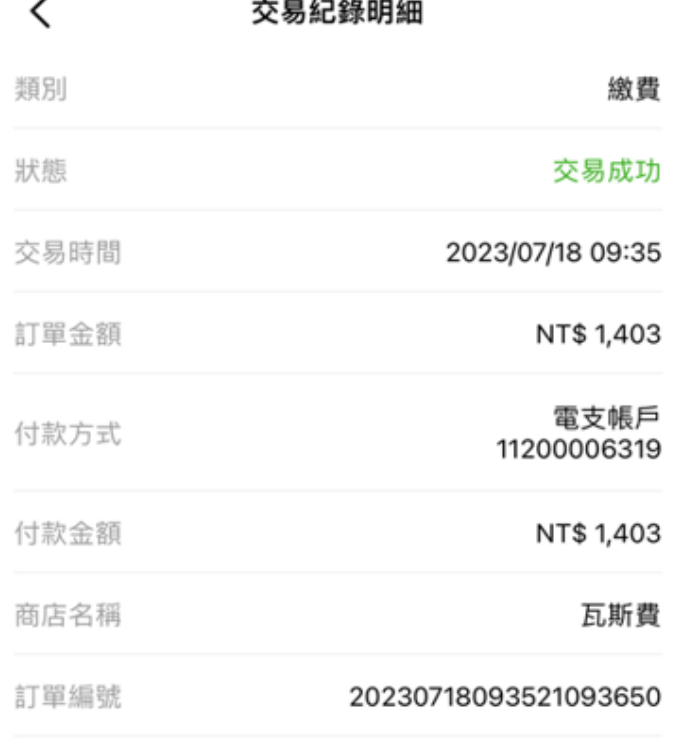

### 備註

業者: 瓦斯 載具條碼:/7E 帳單條碼: (第一段條碼: 070124315/第二段條碼: 2R06691100061208/第三段條碼: 061268000001403) 繳費編號:0701243152R06691100061208 061268000001403

Step11:顯示交易紀錄明細 -無綁訂手機載具

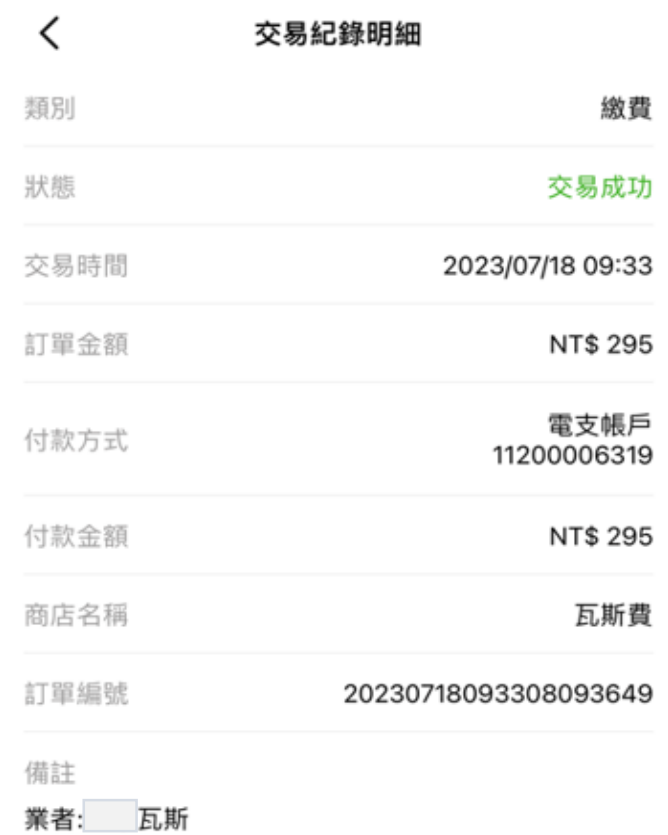

載具條碼: 帳單條碼: (第一段條碼: 070125315/第二段條碼: 1R13748400061210/第三段條碼: 061244000000295) 繳費編號:0701253151R13748400061210 061244000000295

e

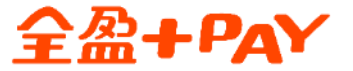

# **瓦斯費繳費說明 載具設定流程**

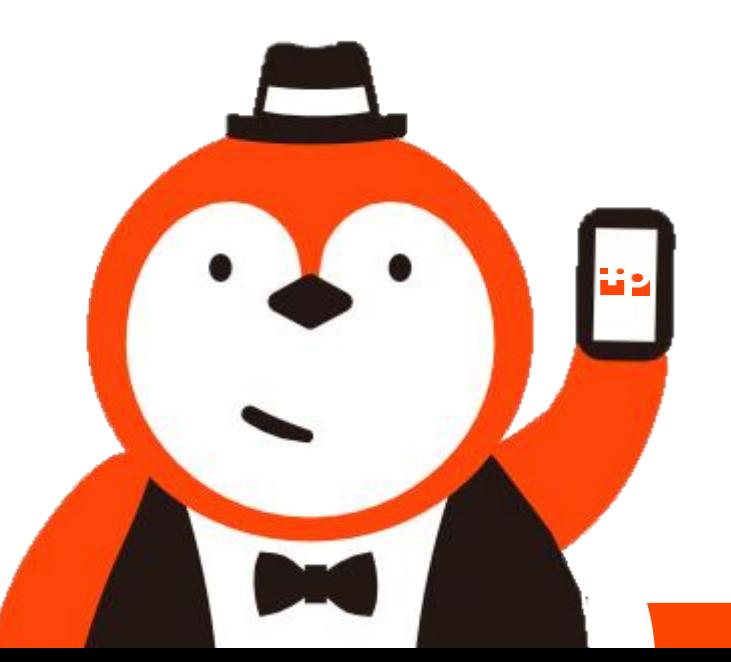

本文件屬 全盈支付金融科技股份有限公司 所有,機敏資訊請勿外流

Step1: Step2:點選帳號設定 請先至全家APP登入全盈 +PAY內

### $\bigcap^{\bullet}$ **FamilyMart TITIK** 全家LAIMO 7/12 سيثب 出遊趣"  $\begin{array}{c} 0.03322091 \\ 0.0004312940 \end{array}$  $\sum_{n=1}^{\infty}$ -集點加價購-5米国第度福身小5 FamilyMart Ø 全+1商城 隨買跨店取 Fami煮煮 FamiNow 全家行 <u>(୧୧</u> 盲 即 **BEA** 全盈 +PAY 集章趣 抽獎趣 包裹 記帳 全家生活60 **And** 21,488 全家支付 我的點數 我的商品 酷碰券

71元

HOT!

首頁

13件

**ULAY** 

付款碼

 $\circledR$ 

熱門主題

0張

**MARK** 

全家行動購

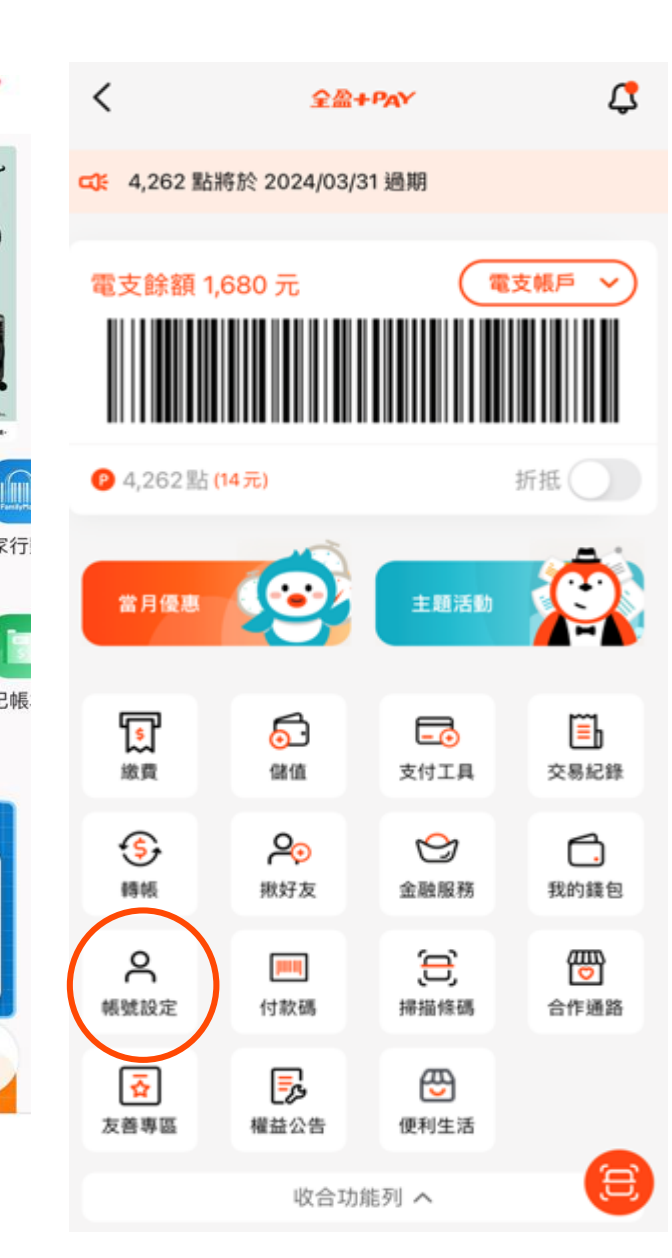

### $R \approx 100$  $3:14$ ≺ 帳號設定 11200006203 的 **凯O類** 個人設定 四 個人資料 > A+ 手機載具 未填寫 相關支援 使用教學  $\rightarrow$ 服務條款  $\rightarrow$ 常見問題  $\rightarrow$ 聯絡我們  $\rightarrow$ 登出  $\rightarrow$ 全盈 +PAY 資訊 · 目前版本 1.8.0 • 手機型號 iPhone 12Pro Max ·作業系統 iOS

·作業系統版本 16.1.1

Step3:點選手機載具 Step4:輸入完手機載具, 點選儲存完成設定

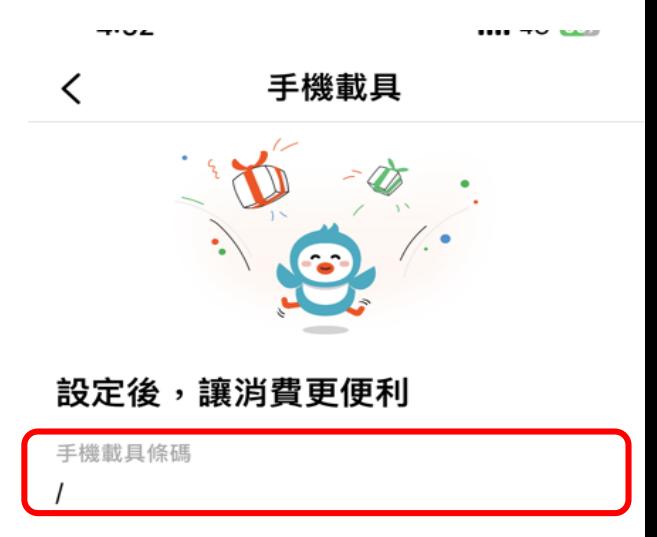

儲存

56元

● 客服

 $\infty$ 

我

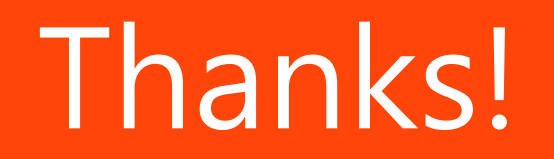

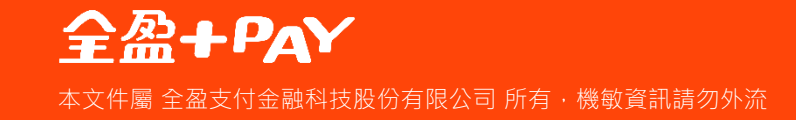